## EvaluationKIT Mobile app: student perspective

## Background

This guide is intended for students. It provides instructions on how to download the EvaluationKIT app and access and complete your online surveys from your mobile device.

At present, the EvaluationKIT app is available for iPhone and Android devices. This app will allow you to take your online surveys using a mobile device as well as receive notifications when a survey has gone live or needs to be completed.

## Downloading and setting up the app

1. Depending on your device, the EvalutionKIT app is available from iTunes or Google Play.

iTunes (http://itunes.apple.com/us/app/evaluationkit-mobile/id511463047?ls=1&mt=8)

Google Play (<u>http://play.google.com/store/apps/developer?id=EvaluationKIT</u>)

2. This first time that you use the app you will be presented with the settings screen. You will be asked to provide your specific EvaluationKIT Mobile User Token. You will have received this information in the initial email you received about the Unit Surveys. Enter this token into the appropriate field on the screen.

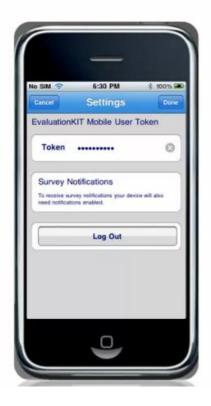

If you also want to receive notifications from EvaluationKIT in regards to Unit Surveys, you will need to make sure that the notifications have been enabled on your phone.

3. After entering your token, you will be taken to the home screen. This screen shows all of your course unit surveys. It displays the course unit titles, the lecturer(s) and the status of the survey (i.e. whether you have submitted or not submitted it yet).

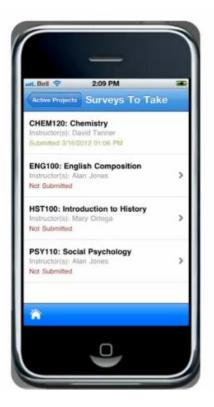

4. Select an available survey (i.e. Not Submitted) and begin taking the survey.

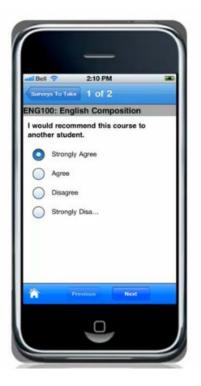

5. For any open-ended questions, the keyboard will appear when you tap in the text box area.

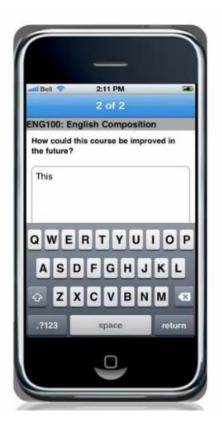

6. After you have completed the survey, you will receive a final prompt asking you to confirm your submission. You will receive a confirmation after you have submitted the survey.

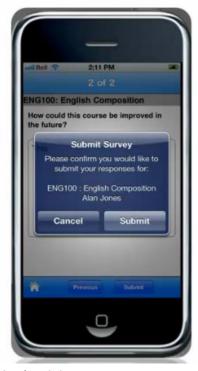

Version 1.1 April 2013